## Using AutoDesk 123D Catch

123D Catch generates a 3d model from a number of photographs you take of an object. To do this you upload the photographs online. A 3d Model is then generated from the

## Step 1

Take up to 70 photographs of the object you want scanned from all around the object. Try to keep the lighting the same from every angle of the object. Make sure you don't move the object when you take the photographs. The object has to be static and you move the camera around the object. If you can use any visual markers around or on the object this will help generate the model as the software will use these as a reference when stitching the images together. You can see some objects I've placed around the daffodil below.

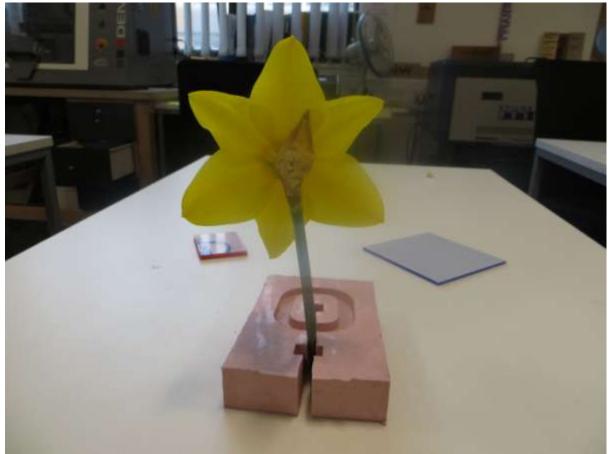

This was my first attempt and it didn't turn out great so I then put coloured dots on the daffodil so the software cold use these as a reference.

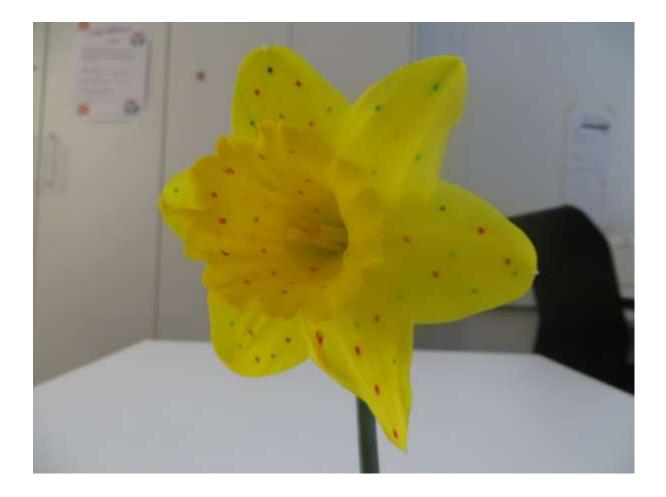

## Step 2

Download 123D Catch from here <u>http://www.123dapp.com/catch</u> and install it on your computer, tablet or smart phone, etc.

Step 3 Open up 123D catch

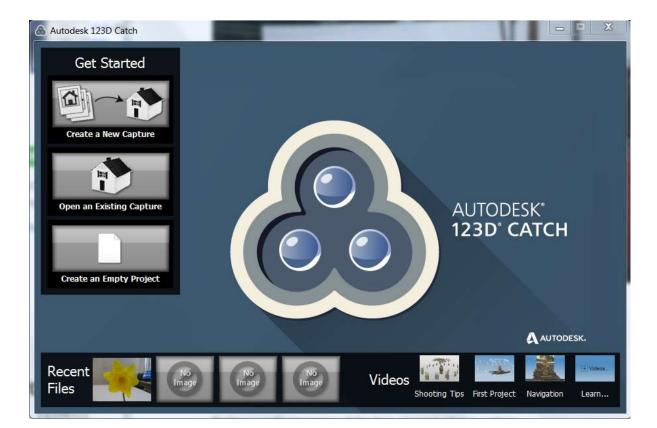

Select 'Create a New Capture'

You will be asked to selected the photographs you took of the object. Navigate to where you have stored this on your computer. You can only upload 70

| ganize View folder                                                                                                    |                  | •                     | 1                |
|----------------------------------------------------------------------------------------------------|------------------|-----------------------|------------------|
|                                                                                                    |                  | 844                   |                  |
| FabLab Stuff library                                                                                                    |                  | Arrange by: F         | older 🔻          |
| pics 2                                                                                                    |                  |                       | and and a second |
| Name                                                                                                    | Date modified    | Туре                  | Siz              |
| IMG_6239                                                                                                    | 28/03/2015 19:20 | JPEG image            |                  |
| TMC 6240                                                                                                    | 28/03/2015 19:20 | JPEG image            |                  |
| IMG_6241                                                                                                    | 28/03/2015 19:20 | JPEG image            |                  |
| MG_6242                                                                                                    | 28/03/2015 19:20 | JPEG image            |                  |
| ING_6243                                                                                                    | 28/03/2015 19:20 | JPEG image            |                  |
| IMG_6244                                                                                                    | 28/03/2015 19:20 | JPEG image            |                  |
| IMG_6245                                                                                                    | 28/03/2015 19:20 | JPEG image            |                  |
| IMG_6246                                                                                                    | 28/03/2015 19:20 | JPEG image            |                  |
| MG_6247                                                                                                    | 28/03/2015 19:20 | JPEG image            |                  |
| MG_6248                                                                                                    | 28/03/2015 19:20 | JPEG image            |                  |
| IMG_6249                                                                                                    | 28/03/2015 19:20 | JPEG image            |                  |
| MG_6250                                                                                                    | 28/03/2015 19:20 | JPEG image            |                  |
| <ul> <li>IMG_6244</li> <li>IMG_6244</li> <li>IMG_6245</li> <li>IMG_6246</li> <li>IMG_6247</li> <li>IMG_6248</li> <li>IMG_6249</li> <li>IMG_6250</li> <li>IMG_6251</li> </ul> | 28/03/2015 19:20 | JPEG image            |                  |
| 9 - · · [                                                                                                    | m                |                       |                  |
| File name:                                                                                                    | ▼ A              | II Supported Image Fo |                  |

Next you select the big green tick to create a 3D object from the photographs.

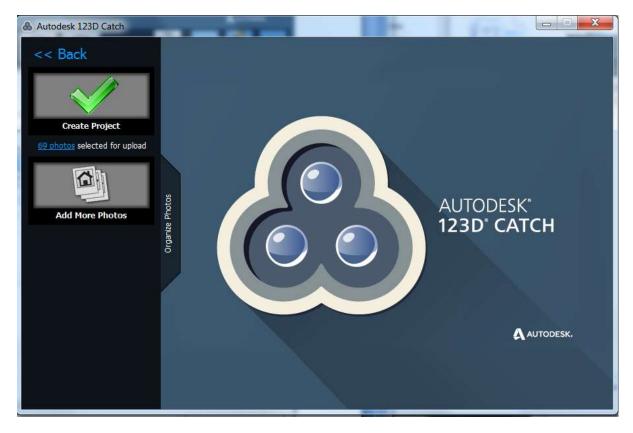

It'll bring up a window below and you have to enter the relevant details and then press create.

|                               | Signed-In As: 🛄 😽                                                                           |
|-------------------------------|---------------------------------------------------------------------------------------------|
| and the capture v<br>minutes. | ow be uploaded to the 123D Catch service,<br>vill be created; this process can take several |
| You can wait while            | e the canture is created or close the program                                               |
| Capture Name:                 | Capture_2015_04_24_16_31_08                                                                 |
| E-Mail:                       | Outher to have be for atoms of a to                                                         |
| Tags:                         | flower                                                                                      |
| Category:                     | Plant -                                                                                     |
| Description:                  | daffodil flower scan                                                                        |
|                               | Create Cancel                                                                               |

The software will start uploading the files to an online data base from autodesk where it will then go an generate the 3d model . This can take anything from 5 minutes to 1 hour depending on your internet connection and the complexity of the model. Once it's done this it will allow you to download the file.

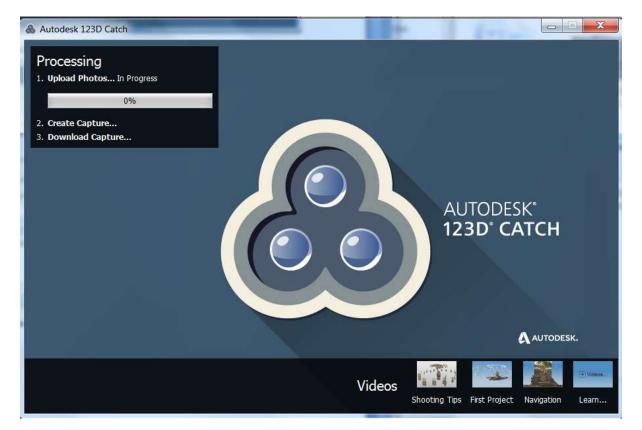

Once it's uploading the photographs it'll move onto creating the model and show you a progress bar.

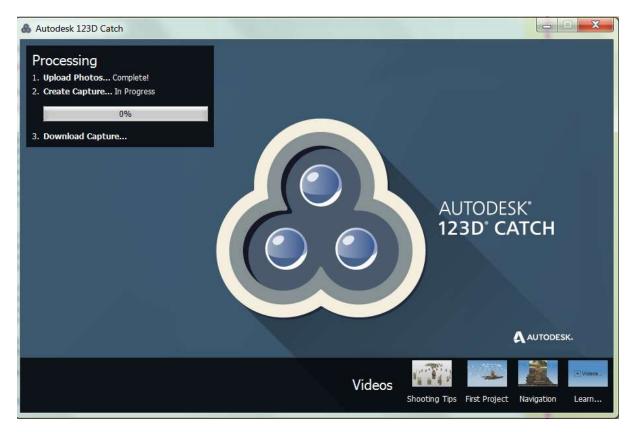

Once it's done this it will allow you to download the file and you can open it on your computer viewing it from different angles. You can also export this into stl formats to bring into other software programs.

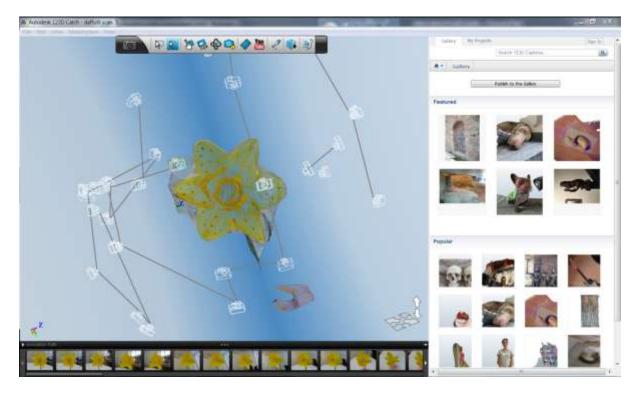